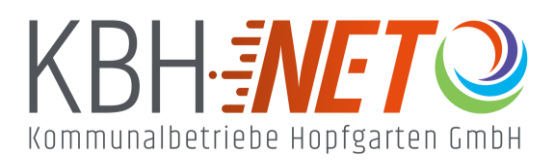

Kühle Luft 2 6361 Hopfgarten im Brixental +43 5335 2500 info@kbhnet.at **www.kbhnet.at**

**Schnelles Internet Schneller Service** 

## **Android Einrichtung Ihres Mail-Clients**

Vielen Dank, dass Sie sich für KBHnet entschieden haben. Wir zeigen Ihnen, wie Sie problemlos Ihr Mailkonto auf Android Geräten mithilfe der Gmail App konfigurieren können.

**C** Drücken Sie auf den "Gmail" Icon.

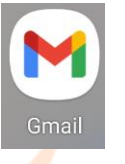

Gehen Sie auf "E-Mail einrichten" und drücken Sie "Sonstige".

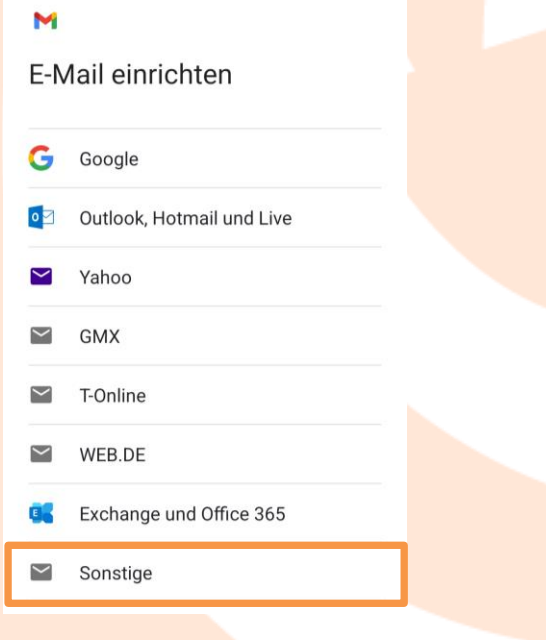

Geben Sie nun Ihre KBHnet E-Mail Adresse ein (alle benötigten Daten finden Sie im Willkommensschreiben)

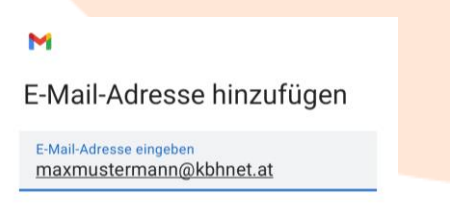

**MANUELL EINRICHTEN** 

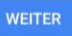

Wählen Sie nun den gewünschten Kontotyp aus. Wir empfehlen IMAP.  $\sim$ 

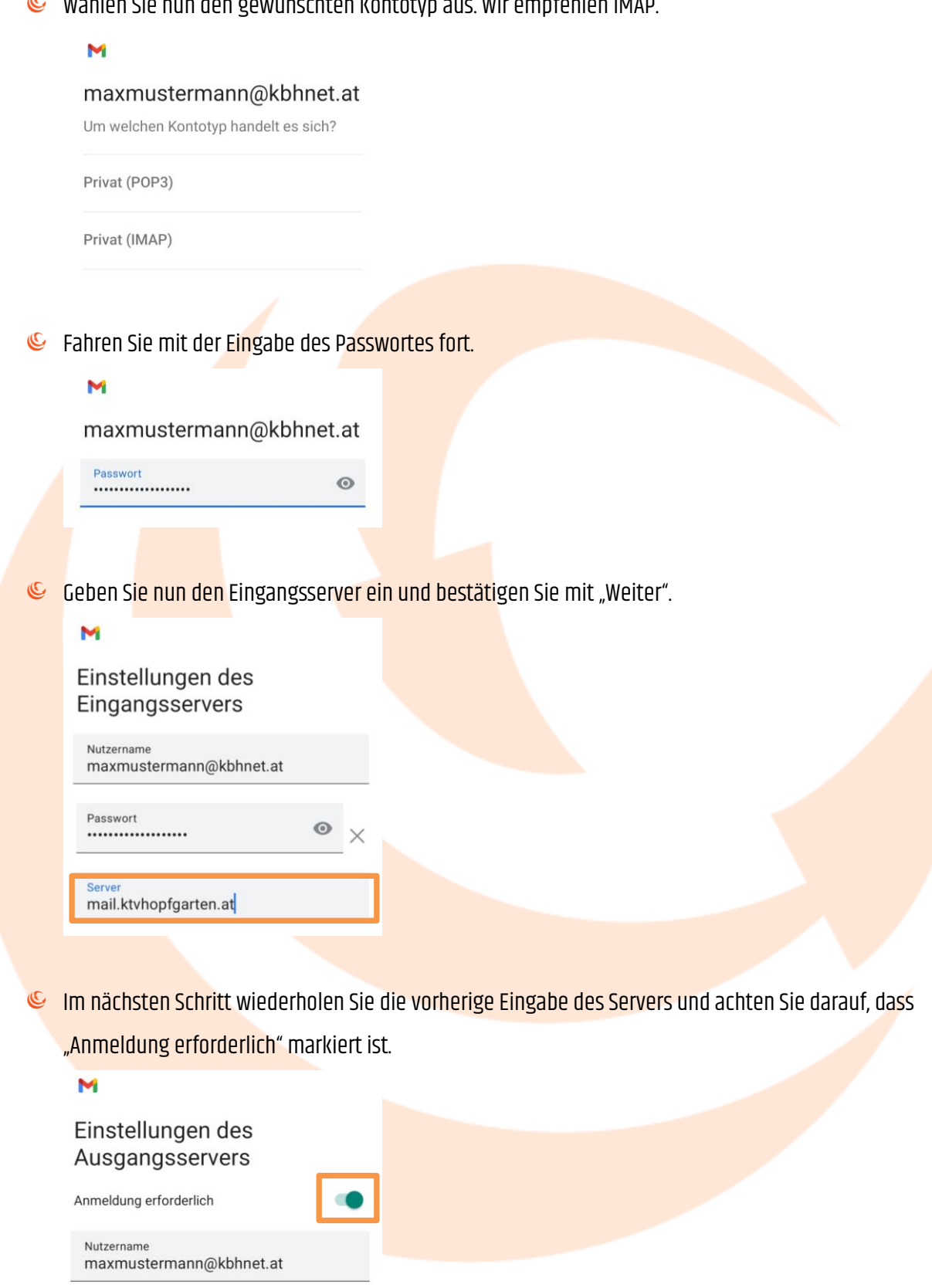

SMTP-Server<br>mail.ktvhopfgarten.at

 $\odot$  $\times$  Nun wählen Sie nach Belieben die nächsten Einstellungen aus.

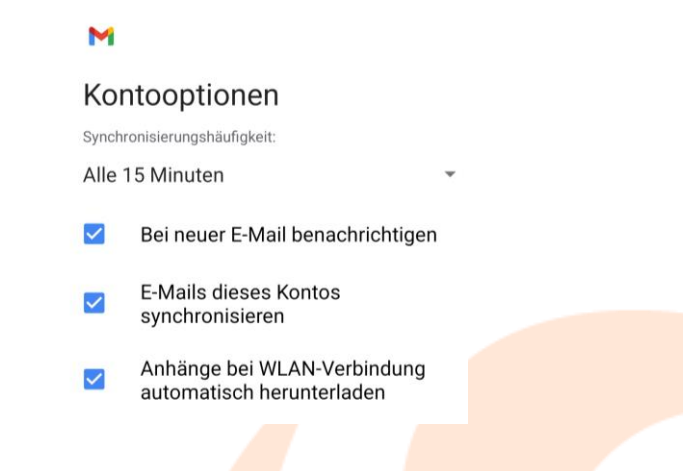

Zuletzt geben Sie den gewünschten Kontonamen (ideal wenn Sie mehrere Mailkonten gleichzeitig

nutzen) sowie Ihren Namen ein.

M

Das Konto ist jetzt eingerichtet und E-Mail ist demnächst verfügbar.

Kontoname (optional) maxmustermann@kbhnet.at

Mein Name Max Mustermann

Wird in gesendeten Nachrichten angezeigt

Somit ist die Konfiguration abgeschlossen.